# *Doors32 v3.31*

### *Doors32***™ v3.31**

*Doors32™* v3.31 releases two new features and a series of program improvements. The new features are a Sound Alert (audibly notifying an operator when selected events occur) and support for foreign language translations.

## **Compatibility**

- *Doors32* only supports PXL-250 controllers. PXL-100 controllers are not compatible with *Doors32*.
- To gain full benefit of the latest improvements, *Doors32* release **3.31** application software must be used with PROM firmware release **6.3.20** (or greater).
- *Doors32* release 3.31 application software is not compatible with any earlier PROM firmware releases.

## **New Features in v3.31**

• Sound Alerts

The sound alert feature allows an operator to designate events for sound annunciation when they occur. Any time a selected event occurs, the alarm sounds repeatedly until acknowledged by the operator. Sound alerts are only active when monitor mode is enabled; events collected from a controller's buffer will not sound alerts. The default is for all sound alerts to be off. If the host computer has a sound card the Windows Exclamation sound plays. If the host computer does not have a sound card the PC's speaker beeps.

• Support for Foreign Language Translations

Support for foreign language translations has been added. This allows foreign language text for all dialog boxes and tool tips to be developed, making the program easier to use for foreign language speakers. The Spanish language support file is released at this time. Contact your Keri Dealer for information regarding program releases in other languages.

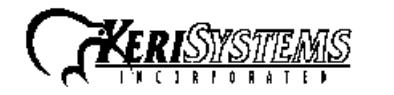

1530 Old Oakland Road, Suite 100 01843-010 Rev. A San Jose, CA 95112 USA (800) 260-5265 (408) 451-2520 FAX (408) 441-0309 Page 1 of 4

*Doors32*

**Doors32** 

## *Doors32 v3.31*

#### **Improvements:**

#### Program Operation

- Support has been added for International Time/Date formats as provided by the Windows operating system. All Date and Time functions, the Global Lock, and the Anti Passback Time and Intervals functions now use the Time/Date format as defined by the host computer user in the Control Panel  $\Rightarrow$  Regional Settings Windows program option.
- A series of changes have been made to the access control network monitoring process to make network monitoring and the management of the monitor windows more robust. This minimizes communication generated GPFs, and eliminates duplicate and spurious messages.
- More detail has been added to Monitor and Event messages including Timezone names and numbers, and Holiday List numbers. This makes it easier to quickly determine what events have occurred at which controllers/doors.
- Window title changes and process check dialog boxes have been added to the Access Group wizard. This helps a user correctly complete an Access Group create/edit process by minimizing the saving of incorrectly generated or edited Access Groups created when a user jumps back and forth between wizard windows instead of completing the wizard process from start to finish.

#### Event Reporting

- All reports will be viewed and printed in the International Time and Date format as defined by the host computer user in the Control Panel  $\Rightarrow$  Regional Settings Windows program option. This change presents report data in the time date format the operator is used to seeing.
- Cardholder names in the Quick Report and Power Report selection fields are now listed in alphabetical order. Cardholder fields that have not yet been assigned names will display the card identification number. This makes it easier for an operator to scan through the list of cardholders to locate a specific cardholder for a report.
- More detail has been added to Monitor messages and Event Report messages including Timezone names and numbers, Holiday List numbers, Controller/Door names, Event types, and Cardholder names. This makes it easier to quickly scan through a Monitor window or report and determine what events have occurred at which controllers/doors.

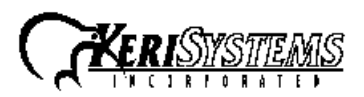

1530 Old Oakland Road, Suite 100 01843-010 Rev. A San Jose, CA 95112 USA (800) 260-5265 (408) 451-2520 FAX (408) 441-0309 Page 2 of 4

# *Release Notes* Release Notes

# *Doors32 v3.31*

- The UNDO feature when creating a Power Report query string has been improved to completely and correctly undo a string entry. This makes it easier for an operator to create Power Report query strings.
- Error checking when creating a Power Report query string has been improved. An error dialog box now reports when an incorrectly formatted query string has been entered (an illegal string that is not correct per Boolean arithmetic – an operator can still enter a useless query string, one that does not sort event data in a useful manner). This makes it easier for an operator to create Power Report query strings.
- The Power Report query NOT command has been replaced with AND\_NOT and OR\_NOT commands. Per Boolean arithmetic and the database search process, the NOT command did not always correctly search through an event database to filter out events. The AND\_NOT and OR\_NOT commands ensure a Power Report query will correctly filter events when performing database searches.

#### Badging

• Cardholder photo database and index file handling has been improved to better protect these files and the directory path management between the QuikWorks and the Doors32 programs has been improved. This ensures that the current revisions of these files are always locatable and available to the QuikWorks and Doors32 programs, and minimizes the need for an operator to actively seek out and identify file names and directory paths.

#### Product Documentation

• The CD-ROM release of *Doors32* software includes copies of technical and marketing documentation in Adobe Acrobat® PDF format. It also includes the Adobe Acrobat® installation program (version 4 of the free PDF reader program). The Adobe Acrobat® PDF format is a universal document display format that allows an end user to view and print copies of documents.

*NOTE: The documents on the CD-ROM are the current revisions at the time of CD-ROM release. However, these documents are subject to change at any time. If necessary, please contact Tech Support at Keri Systems to verify the current revision of any document.*

*Doors32*Doors32

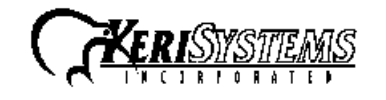

1530 Old Oakland Road, Suite 100 01843-010 Rev. A San Jose, CA 95112 USA (800) 260-5265 (408) 451-2520 FAX (408) 441-0309 Page 3 of 4

- If the Acrobat® Reader is not already installed on the host computer, follow these instructions to run the Acrobat® Reader installation program.
	- 1. Insert the *Doors32* installation CD-ROM into the host computer's CD-ROM drive.
	- 2. Use the Windows™ Explorer program to locate the Acrobat® Reader " Acrd4enu.exe " program on the CD-ROM. This program is found in the \Acroread\Installers\ folder.
	- 3. Double-click on the "Acrd4enu.exe" program icon and the installation program begins. Follow the instructions displayed on screen.
	- 4. When the installation process is complete close the Windows™ Explorer program and locate the Acrobat® Reader shortcut that has been displayed on the host computer's desktop.
- Once the Acrobat® Reader program has been installed on the host computer there are two ways to access documentation on the *Doors32* CD-ROM.
	- 1. Double-click on the Acrobat® Reader shortcut icon. The Reader program opens. Click on the File > Open pull-down menu option. A standard Windows™ open file window appears. Use the navigation tools to locate the *Doors32* CD-ROM. Click on the \Tech\_Docs folder for technical documentation or click on the \Marketing\_Docs folder for marketing Data Sheets and sales brochures. A list of the folder's PDF documents appears. Either double-click on the desired file or click on the file and then click on the OPEN button.
	- 2. Open the Windows™ Explorer program. On the *Doors32* CD-ROM, navigate to the \Tech\_Docs folder for technical documentation or navigate to the \Marketing Docs folder for marketing Data Sheets and sales brochures. A list of PDF documents appears. Double-click on the desired file and the Reader program opens with that file as its contents.
- The Tech List.txt file in the \Tech Docs folder and the Marketing List in the \Marketing\_Docs folder provide lists of the PDF files in their respective folders.

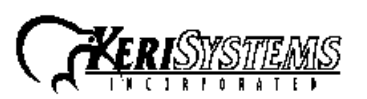

Doors32 *Doors32*